## **CVENT | COMMUNITY**

## How to Get Started with the Cvent Community

Login to Community either by going to www.community.cvent.com or by clicking "Cvent Community" link in the top righthand corner when you are logged into Cvent.

Upon login, you will land on the homepage, where you can browse our highlighted content and find direct access links to areas throughout the Community space. You will see the navigation bar across the top where you can explore the following pages:

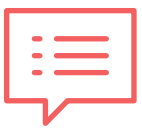

## Browse the **Open Forum.**

- Connect and engage directly in discussions with other Cvent users
- Get quick, practical answers to your questions
- Be inspired by seeing how others are using Cvent products in new and innovative ways
- Talk about what matters to you

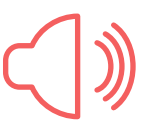

Subscribe to **Forum Notifications**. Click Subscribe Now on the Open Forum page. On the next page, under the "Email Delivery" column, choose between: No Email, Personalized Digest, or Personalized Digest & Real-Time Discussion Emails.

- Stay connected with the latest from the Cvent Community and get custom notifications right to your inbox
- Stay up-to-date about what's most relevant to you

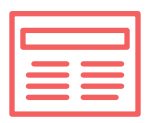

Track **Product News**. Stay on top of the latest updates, news, and innovations.

- Stay in-the-know with product updates directly from Cvent
- Get curated, organized product news from Cvent experts
- See integrated feeds across pages to keep product news top of mind

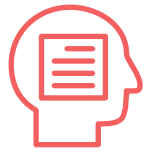

Submit an **Idea**. Help us shape the future by submitting and voting on fresh product ideas and enhancements.

- Influence Cvent product development and drive success with other Cvent users
- Use interactive voting to shape how the Cvent community develops and views products

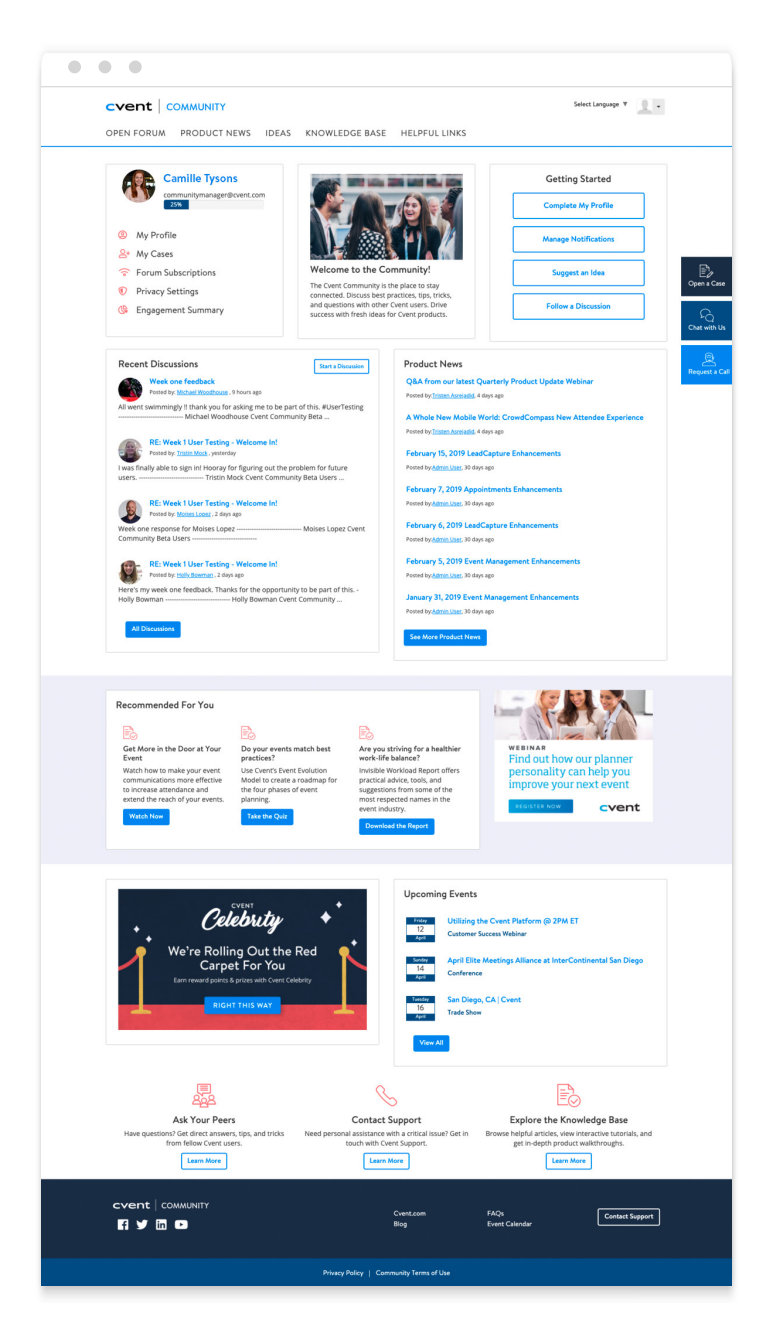

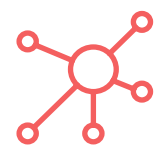

Search the **Knowledge Base**. This is your one-stop shop for articles, tutorials, and in-depth product walkthroughs.

- Access all documentation within one central location
- View different content types for different needs
- Have a better, more comprehensive search experience with relevant results

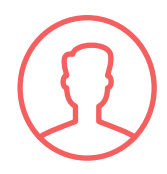

Visit **My Profile**. Click the dropdown next to the person icon in the top right-hand corner of the Community. You can add information here such as your stated interests, products, industry, and certifications.

- Get a personalized experience with content recommendations most relevant to your interests
- Find and network with peers with similar interests or industry experiences

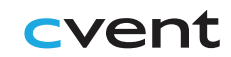